# Cambios Incorporados en la Versión 4.9.9.1 del 26/01/2007 SIAF-SP

- Módulo Administrativo Contable
- Módulo de Procesos Presupuestarios (MPP)
- Módulo de Ejecución de Proyectos (MEP)

# Contenido

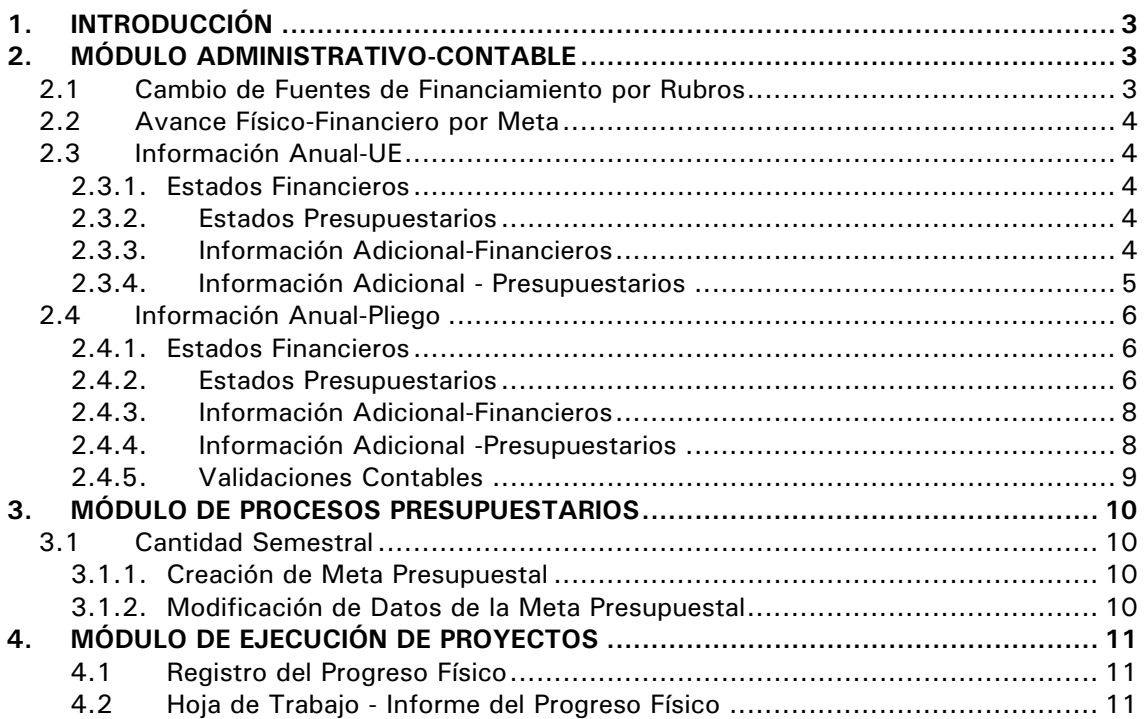

## Cambios Incorporados en la Versión 4.9.9.1 del 26/01/2007 SIAF-SP

## **23/11/2006 12:17**

## 1. INTRODUCCIÓN

En la Versión 4.9.9.1 del 26/01/2007 del Sistema Integrado de Administración Financiera del Sector Público (SIAF-SP) se incorporan diversos cambios entre los que se encuentran aquéllos que permiten a las Unidades Ejecutoras (UEs) realizar el Cierre Contable y a los Pliegos consolidar y presentar su Información para la Elaboración de la Cuenta General de la República (Directiva Nº 02-2006- EF/93.01, publicada el 04/01/2007).

A continuación, se detallan los cambios realizados en los diversos Módulos incorporados en el SIAF-SP:

## 2. MÓDULO ADMINISTRATIVO-CONTABLE

Dentro de este Módulo se encuentran la mayoría de los cambios de esta Versión, primero se puntualizarán los cambios a nivel de UE y luego a nivel Pliego.

## 2.1 Cambio de Fuentes de Financiamiento por Rubros

De acuerdo a la Ley Nº 28927 – Ley de Presupuesto del Sector Público para el Año Fiscal 2007 (publicada el 12/12/2006) y a la Ley de Equilibrio Financiero del Presupuesto del Sector Público para el Año Fiscal 2007 (publicada el 12/12/2006) las Fuentes de Financiamiento han sido agregadas en 5 y éstas a su vez se separan en Rubros. Por ello, a partir del Año de Ejecución 2007 el registro de la información en el Sistema es a nivel de Rubros.

En todos los Submódulos, Opciones y Sub-menús del SIAF se reemplaza el campo Origen por Fuente y el campo Fuente de Financiamiento por Rubro,

tanto en las pantallas de registro como el de Consultas y, en los Reportes.

Estando en la pantalla de Registro SIAF el campo FF se muestra inactivo con el Código 1 por defecto.

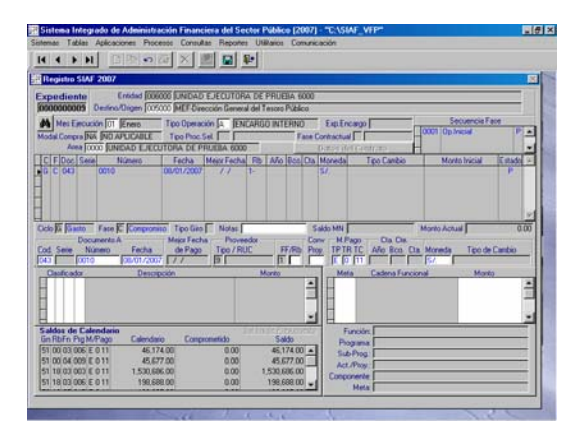

Al consignar el Código del Rubro el Sistema en forma automática mostrará el Código de la Fuente de Financiamiento. En el caso, al Rubro **09** - Recursos Directamente Recaudados le corresponde la Fuente **2** - Recursos Directamente Recaudados.

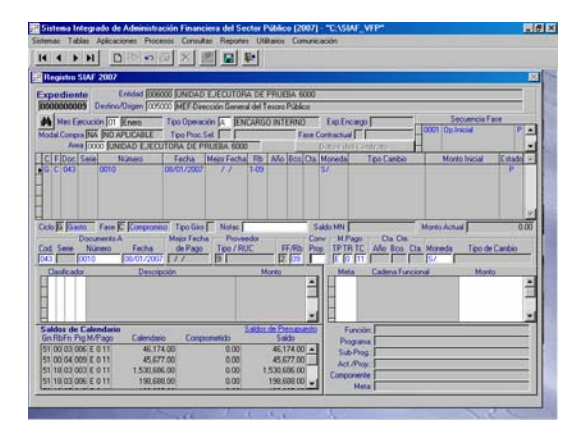

## 2.2 Avance Físico-Financiero por Meta

En el Submódulo **Consultas**, Opción **Avance Físico-Financiero por Meta** se mostrará el campo **Cantidad Semestral** ya que este dato se encuentra también en el MPP que es de donde se obtiene la información del Avance Físico.

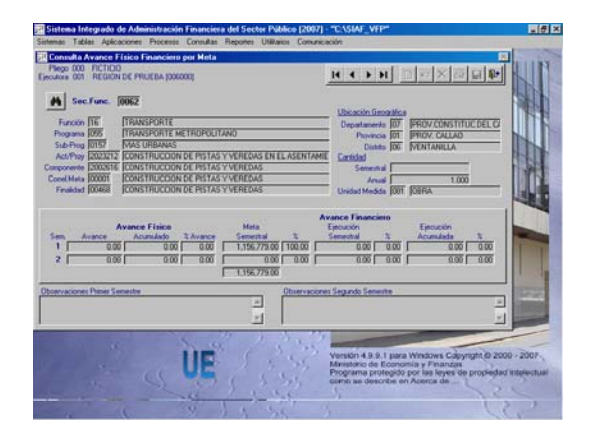

## 2.3 Información Anual-UE

El procedimiento para realizar el Cierre Contable es el mismo al realizado en años anteriores y, como se mencionó, el cambio principal en esta Versión se encuentra en la información que se presenta a la Dirección Nacional de Contabilidad Pública (DNCP) como son la reestructuración de algunos Formatos y la incorporación de nuevos. Asimismo, se automatizaron algunos Formatos Presupuestales utilizando la información registrada en el Módulo de Procesos Presupuestarios (MPP) y, la manera de transmitir éstas desde la UE así como la recepción y consolidación en el ambiente de Pliego.

#### 2.3.1. Estados Financieros

La información correspondiente al Saldo al 31 de Diciembre de 2004 y los movimientos del 2005 del **Estado de Cambios en el Patrimonio Neto (F-3)** se recibirá a través del Sistema, por lo que no podrán ser modificados.

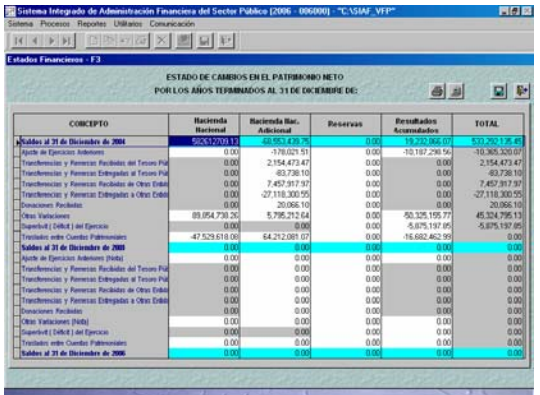

## 2.3.2. Estados Presupuestarios

A partir de esta Versión no sólo el Estado de Ejecución del Presupuesto de Ingresos y Gastos (EP-1) será automático, sino también la **Clasificación Funcional del Gasto (EP-3)** y la **Distribución Geográfica del Gasto (EP-4)**, cuyos datos se obtienen del MPP y del Registro SIAF.

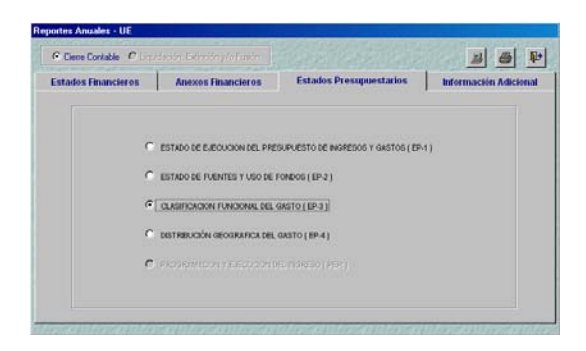

Seleccionado el Reporte se dará clic en el icono Ver  $\mathbb{E}$  para visualizar el Reporte.

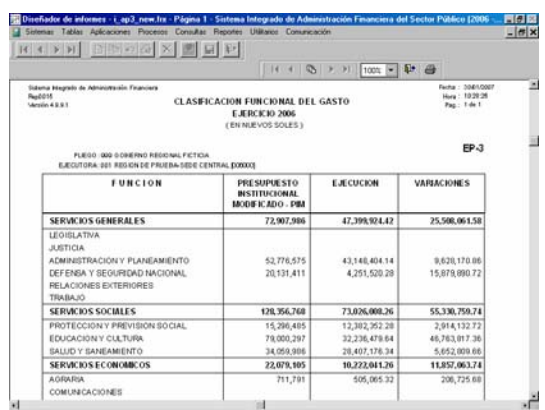

#### 2.3.3. Información Adicional-Financieros

Todos los Reportes de la pestaña Información Adicional-Financieros son Hojas de Trabajo que deben ser llenadas por las UEs, desde el año pasado se vienen presentando a través del Sistema el Control de Obligaciones Provisionales (OA-1), Contingencias (OA-2) y Operaciones Recíprocas entre Entidades del Sector Público (OA-3), este último se encontraba a nivel Pliego.

En esta Versión se han incorporado:

- Gastos de Personal en las Entidades del Sector Público (OA-4)
- **E** Estadística del Personal en las Entidades del Sector Público (OA-5)
- Reporte de Trabajadores y Pensionistas e la Entidad, Comprendidos en los Ds. Ls. Nº 20530 y Nº 19990 (OA-4)
- **Datos** para el Registro de Contadores Generales al Servicio de las Entidades del Sector Público (OA-7).

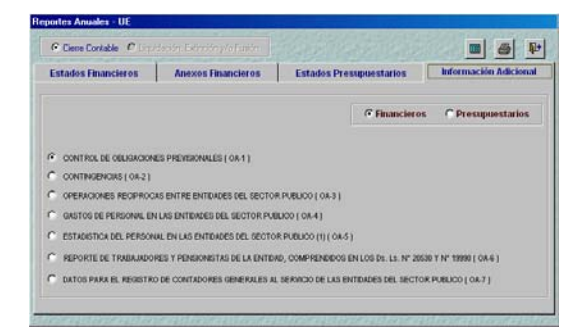

Habiendo seleccionado el reporte se dará clic en el icono Hoja de Trabajo  $\boxed{\boxplus}$ , mostrando la pantalla en donde se ingresarán los datos, en el caso del OA-4.

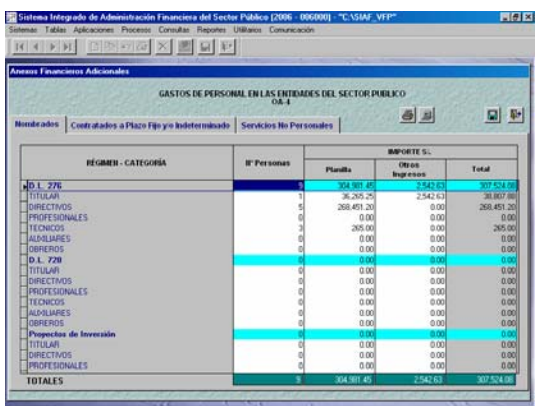

Estando en la Hoja de Trabajo se contará con los iconos que permitirán:

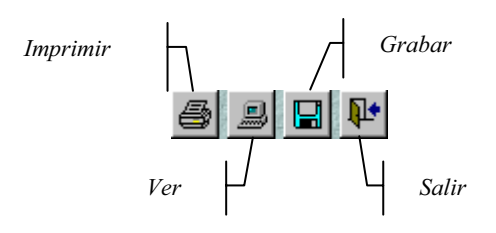

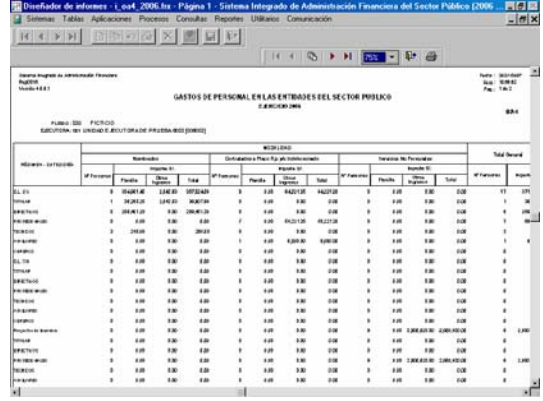

#### 2.3.4. Información Adicional - **Presupuestarios**

Los Reportes de esta pestaña son automáticos a diferencia del año anterior que eran Hojas de Trabajo, la información es obtenida de la Base de Datos de acuerdo a lo registrado por las UEs en el MPP y en el Registro SIAF. Además, para el Reporte de Presupuesto y Metas Físicas Orientadas al Gasto Social (GS-1) se toma en consideración los parámetros alcanzados por la Dirección General de Asuntos Económicos y Sociales (DGAES).

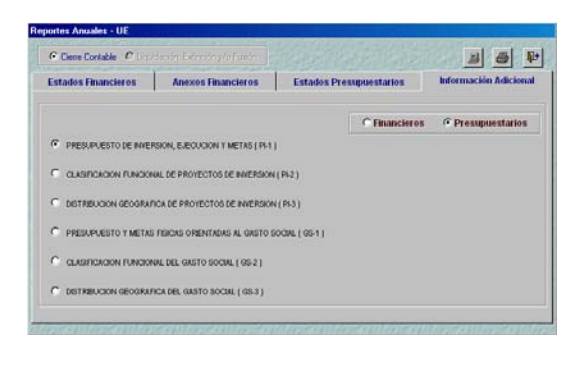

Dando clic en el icono Ver  $\mathbb{B}$  se mostrará el Reporte.

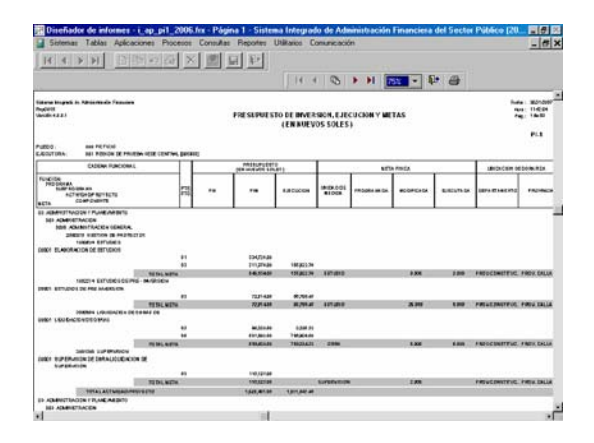

## 2.4 Información Anual-Pliego

Como Pliego el procedimiento para realizar el Cierre Contable del Ejercicio 2006 no ha cambiado, recibida la transmisión de la(s) UE(s) el Pliego procederá a Consolidar la información para luego visualizar los Reportes.

#### 2.4.1. Estados Financieros

Al igual que como UE, el Pliego recibirá a través del Sistema la información correspondiente al Saldo al 31 de Diciembre de 2004 y el movimiento del 2005 del **Estado de Cambios en el Patrimonio Neto (F-3)**, estos datos no podrán ser modificados.

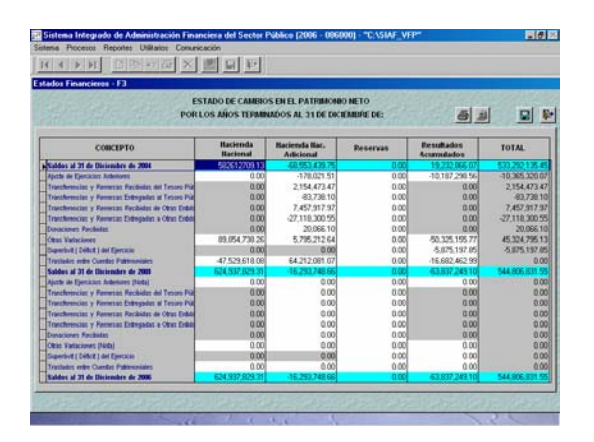

#### 2.4.2. Estados Presupuestarios

Al igual que como UE, en esta Versión los Reportes Consolidado a nivel de Pliego y/o por UE de la Clasificación Funcional del Gasto (EP-3) y la Distribución Geográfica del Gasto (EP-4) se mostrará en forma automática.

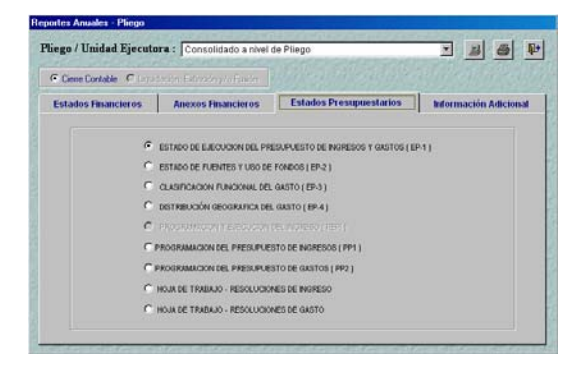

Para visualizar la información Consolidada a nivel Pliego o la de una de sus UEs se seleccionará el Pliego o la UE y, se dará clic en el icono Ver  $\boxed{\mathbb{B}}$ .

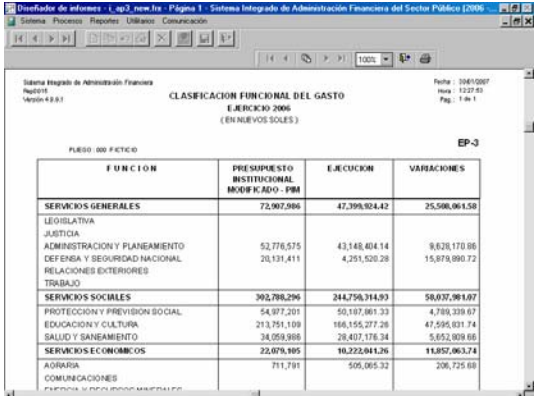

El Pliego no tendrá que registrar las Resoluciones de Modificación Presupuestal ni llenar las Hojas de Trabajo de las Resoluciones de Ingresos y Gastos a diferencia de ejercicios anteriores, pues la Programación del Presupuesto de Ingresos (PP-1), Programación del Presupuesto de Gastos (PP-2), la Hoja de Trabajo-Resoluciones de Ingreso y la Hoja de Trabajo-Resoluciones de Gasto son automáticos, de acuerdo a lo registrado en el MPP.

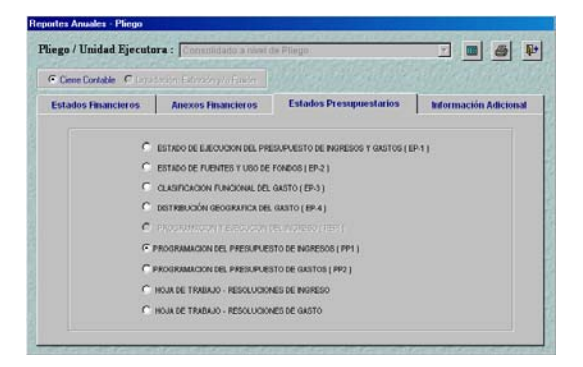

Para visualizar estos Reportes seleccionarlo y dar clic en el icono Hoja de Trabajo **B**, enseguida se mostrará la ventana de Criterios de Selección en donde se consignarán los parámetros para la visualización del Reporte.

Por ejemplo, para la **Programación del Presupuesto de Ingresos (PP-1)**, al solicitar el Reporte **Consolidado**, por **Genérica** para el 4to. Trimestre se mostrará el **PP-1** el Ejercicio 2006.

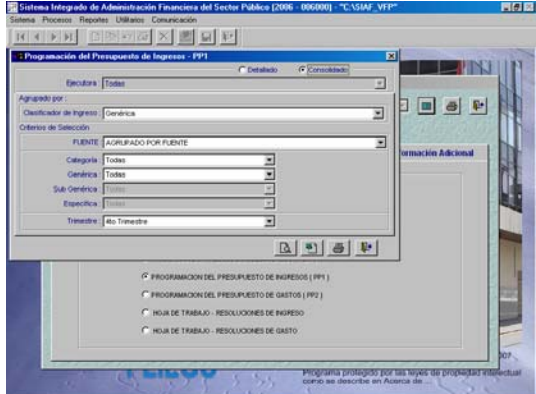

Habiendo consignado los parámetros se podrá Ver, Crear Archivo, Imprimir o Salir del Reporte haciendo uso de los iconos:

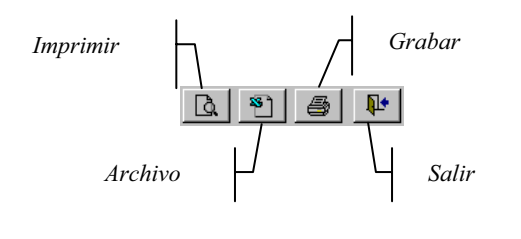

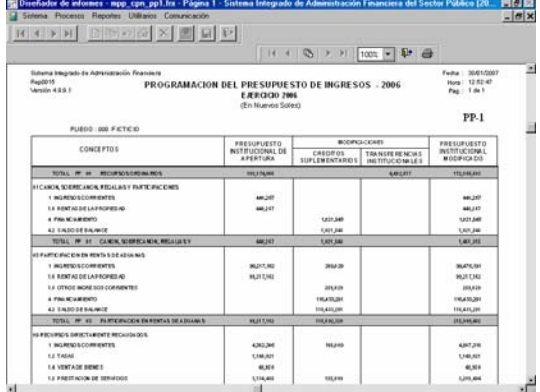

Al solicitar este Reporte por **Específica** el Sistema presentará el **Anexo del PP-1**.

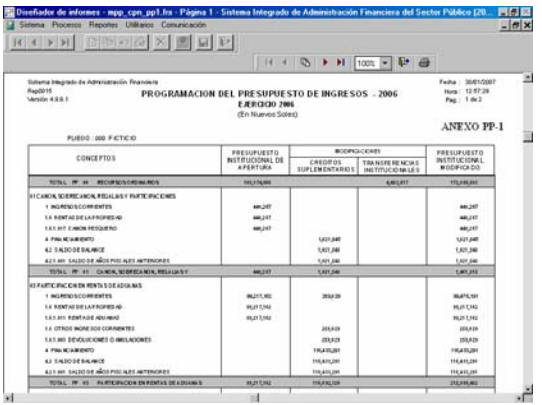

El procedimiento para la obtención del PP-2 y el Anexo al PP-2 es el mismo al explicado para el PP-1.

En el caso de la **Hoja de Trabajo – Resoluciones de Ingreso** y la **Hoja de Trabajo – Resoluciones de Gasto** también cuentan con la ventana de Criterios de Selección, que permitirá solicitar el Reporte Consolidado a nivel Pliego o Detallado por determinada UE a un determinado Trimestre.

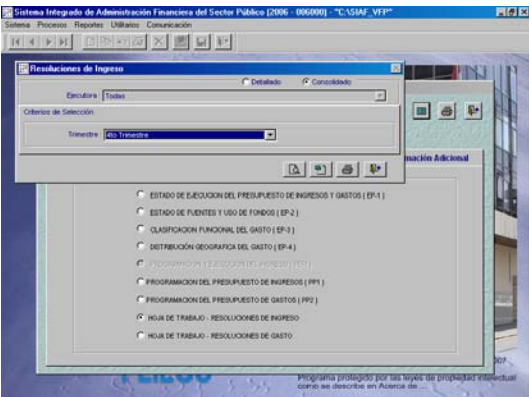

Consignados los parámetros el Sistema presentará el Reporte agrupando las Resoluciones por Fuente de Financiamiento y Tipo de Modificación.

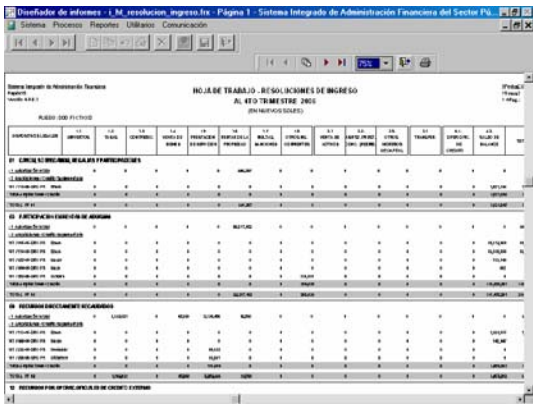

Nota: Las UEs deberán transmitir su **Ejecución Presupuestal**, Opción del Submódulo **Procesos** del MPP para que el Pliego obtenga la información de los Estados Presupuestarios de manera consistente.

#### 2.4.3. Información Adicional-Financieros

Como Pliego visualizará a nivel consolidado y/o por cada una de sus UEs todos los Formatos de la Información Adicional-Financieros (OAs) a excepción de los Datos para el Registro de Contadores Generales al Servicio de las Entidades Públicas (OA-7) que es Hoja de Trabajo.

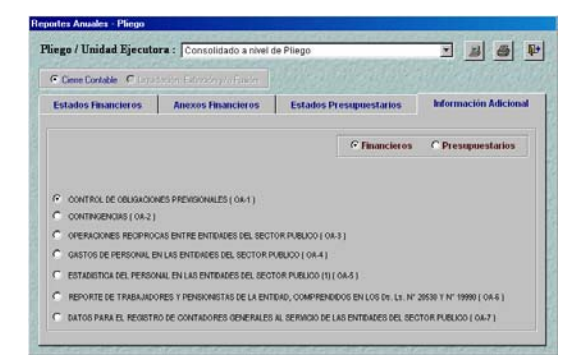

Seleccionado el Reporte se dará clic en el icono Ver  $\|\Xi\|$ .

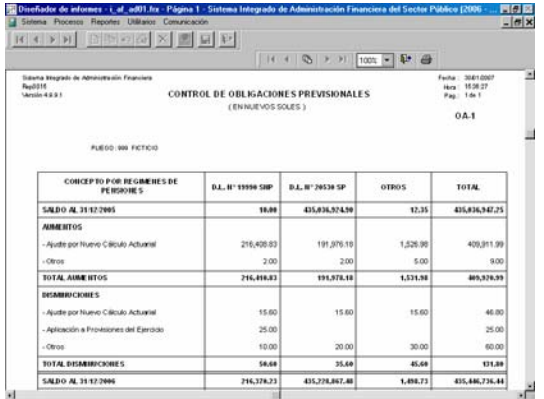

A diferencia de los demás Reportes que muestran los datos sumarizados a nivel consolidado, en el Reporte de Operaciones Recíprocas entre Entidades del Sector Público (OA-3) la información consolidada muestra cada una de las UEs pertenecientes al Pliego, tanto lo referido al OA-3, OA-3A como el OA-3B.

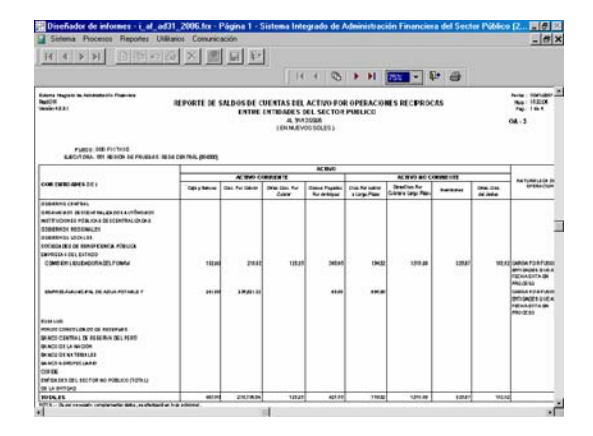

En **Datos para el Registro de Contadores Generales al Servicio de las Entidades del Sector Público (OA-7)** mostrará el Reporte cuando se solicite el Reporte por UE.

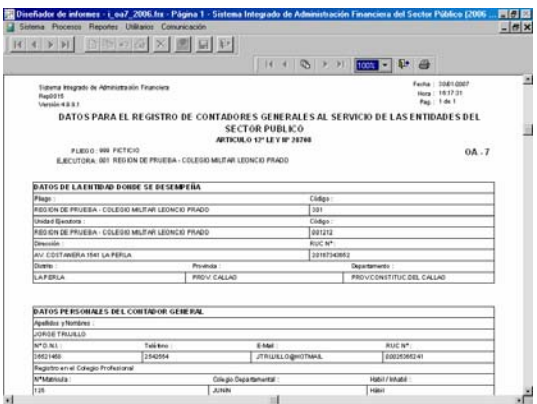

Y, si se solicita el Reporte Consolidado a nivel Pliego se mostrará la Hoja de Trabajo.

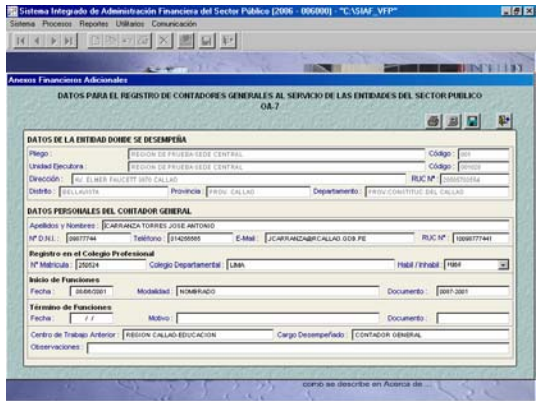

#### 2.4.4. Información adicional **Presupuestarios**

Dentro de la Información Adicional-Presupuestarios se encontrarán dos grupos, aquéllos cuya información se muestra de manera automática (**A**):

- **Presupuesto de Inversión, Ejecución** y Metas (PI-1)
- **E** Clasificación Funcional de Proyectos de Inversión (PI-2)
- **Distribución** Geográfica de Proyectos de Inversión (PI-3)
- **Presupuesto y Metas Físicas** Orientadas al Gasto Social (GS-1)
- **El Clasificación Funcional del Gasto** Social (GS-2)
- **Distribución Geográfica del Gasto** Social (GS-3)

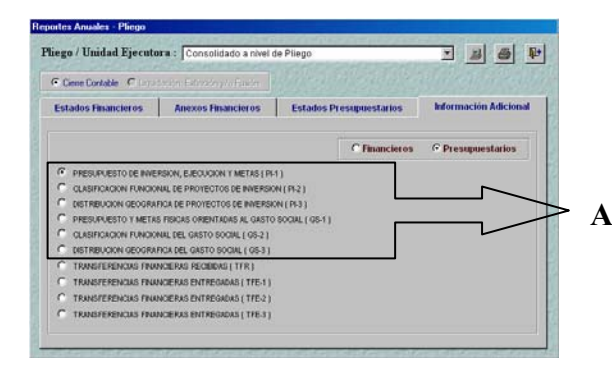

Para visualizar la información en los Reportes automáticos se deberá dar clic en el icono Ver  $\boxed{B}$ .

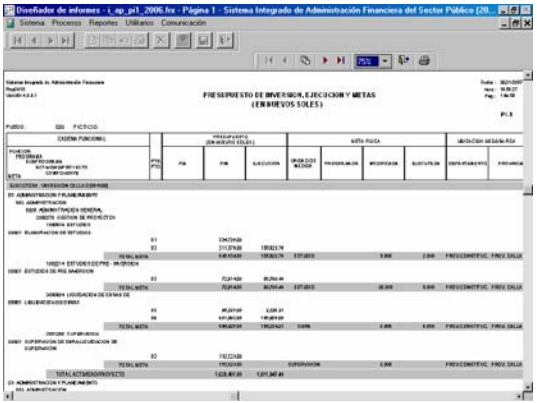

Y, para aquellos Reportes que son Hoja de Trabajo, los cuales se encuentran en el Sistema desde el año anterior y que son llenados sólo por el Pliego (**B**):

- **Transferencias** Financieras Recibidas (TFR)
- **TRANSFERGIAS** Financieras Entregadas (TFE-1)
- **Transferencias** Financieras Entregadas (TFE-2)

**EXECUTE:** Transferencias Financieras Entregadas (TFE-3)

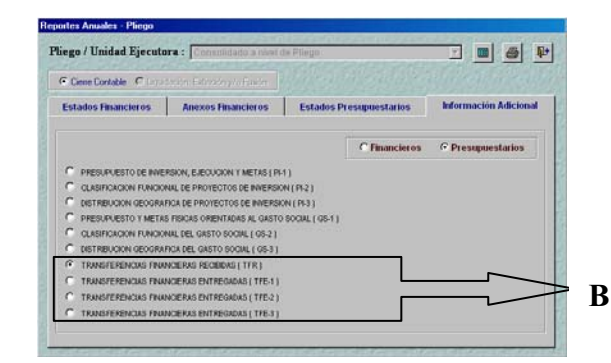

Se deberá dar clic en el icono Hoja de Trabajo **■**, para ingresar la información.

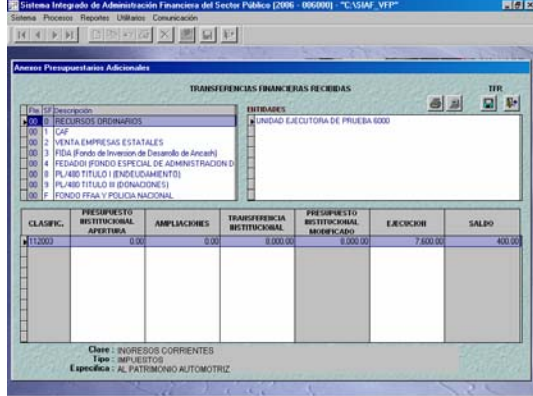

#### 2.4.5. Validaciones Contables

Al Grabar los Estados y Anexos Financieros para el Cierre del Ejercicio 2006 el Sistema muestra un **Listado de Errores de Validación** los cuales a diferencia de años anteriores presenta el campo **Tipo**, que puede ser:

**Error**, indica que mientras no se levante o corrija la validación el Sistema no grabará la información

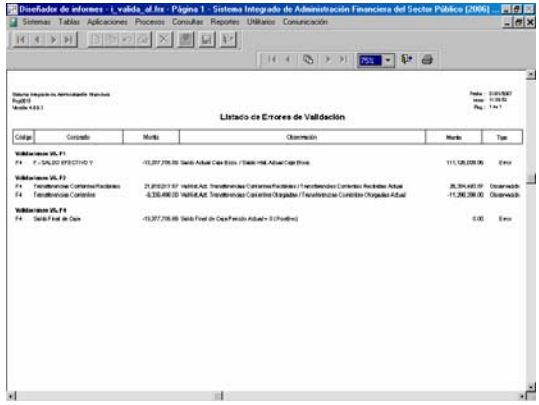

Al Cerrar vista previa  $\Psi$ , del Listado de Errores de Validación el Sistema presentará el mensaje: Validación con error – datos no fueron guardados…..

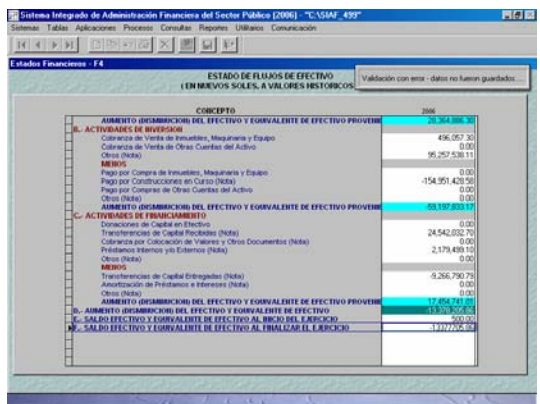

**Diservación**, aunque se muestre el Listado de Errores de Validación, a diferencia del Tipo Error, el Sistema permitirá grabar la información.

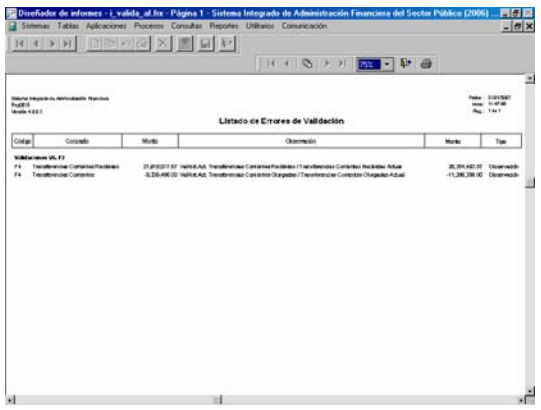

Por lo que al Cerrar vista previa el Sistema presentará el mensaje: Registros fueron guardados satisfactoriamente…..

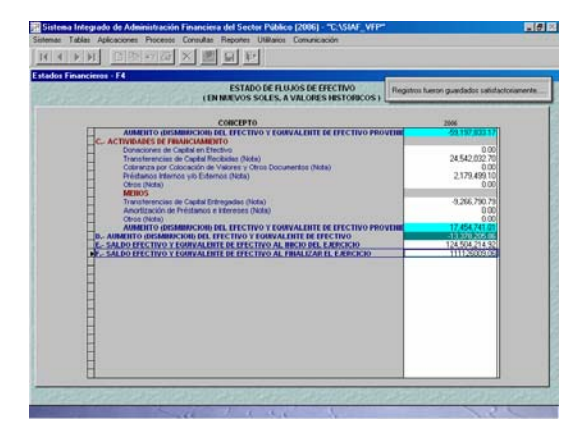

## 3. MÓDULO DE PROCESOS PRESUPUESTARIOS

Para la Versión 4.9.9.1 además de reemplazar el campo Fuente de Financiamiento por Rubro para el Año Fiscal 2007 en todos los Submódulos, Opciones y Sub-menús, se incorpora el campo Cantidad Semestral en la Meta.

## 3.1 Cantidad Semestral

En el Submódulo **Tablas**, Opción **Mantenimiento de Metas Presupuestales** se encuentran los Sub-menús: **Creación de Meta Presupuestal** y **Modificación de Datos de la Meta Presupuestal** en ambos se incorpora el campo Cantidad Semestral.

## 3.1.1. Creación de Meta Presupuestal

Al crear una Nueva Meta se deberá consignar la **Cantidad Semestral**, además de la Cantidad Anual. Al Grabar el Sistema validará que la Cantidad Semestral no sea mayor a la Anual.

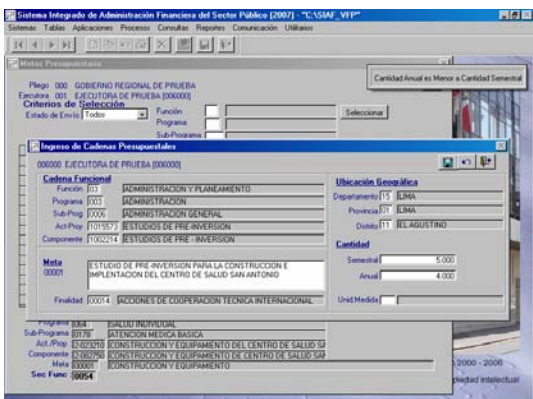

#### 3.1.2. Modificación de Datos de la Meta **Presupuestal**

El campo **Cantidad Semestral** también se mostrará en la pantalla de **Modificación de Datos de la Meta Presupuestal**, con ceros (0.000) pues hasta esta Versión no se contaba con este campo.

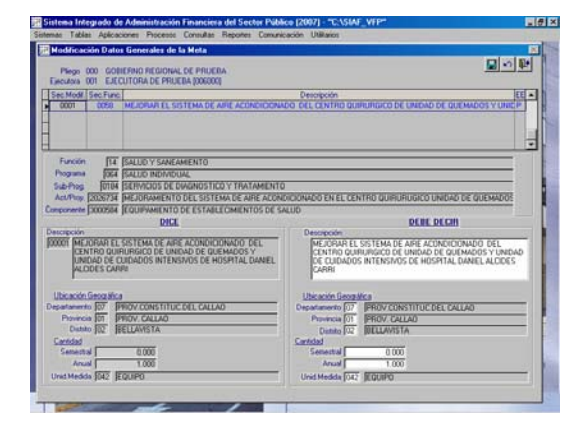

Igualmente validará que la Cantidad Semestral no sea mayor a la Cantidad Anual.

Este nuevo campo se mostrará en todas las pantallas de los Submódulos, Opciones y Submenús del MPP, en donde se muestre el dato de la Meta Presupuestal.

## 4. MÓDULO DE EJECUCIÓN DE PROYECTOS

En el MEP además de reemplazar el campo Fuente de Financiamiento por Rubro para el Año de Ejecución 2007, incorpora un cambio en el MEP/BM (utilizado por aquellas UEs que reciben Préstamos del Banco Mundial).

## 4.1 Registro del Progreso Físico

A partir de esta Versión el registro de la Cantidad de Avance se realizará en el Submódulo **Tablas** Opción **Registro del Progreso Físico**, en la columna **Cant. Avance**.

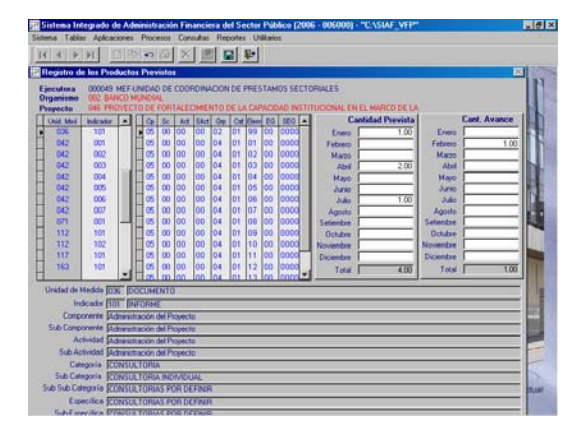

## 4.2 Hoja de Trabajo - Informe del Progreso Físico

Este dato se mostrará en el Submódulo Procesos Opción **Hoja de Trabajo para Informes Financieros FMR/Informe del Progreso Físico**, en donde anteriormente era registrado.

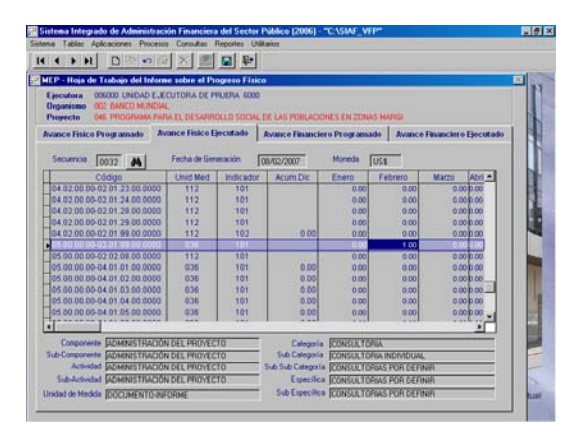